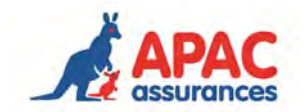

# **Guide de la fiche diagnostic – Version mars 2019**

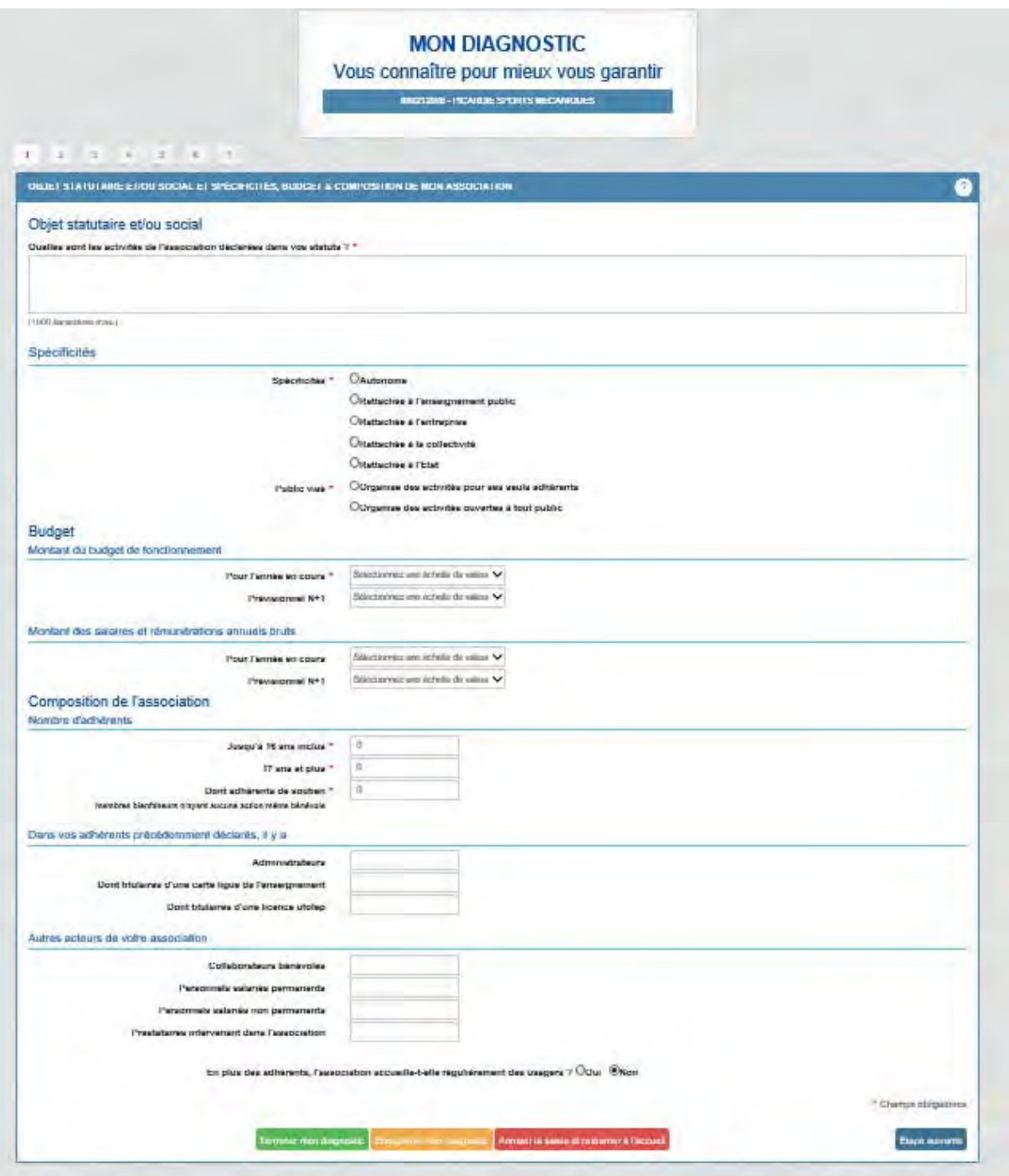

# **Boutons de navigation :**

Terminer mon diagnostic permet d'aller directement en dernière page pour valider la saisie.

Enregistrer mon diagnostic permet d'enregistrer la saisie effectuée pour revenir dessus par la suite, utile lorsque vous n'avez pas toutes les informations lors de la saisie.

Le bouton arrêter la saisie et revenir à l'accueil vous laisse sortir de la saisie sans avoir rien enregistré.

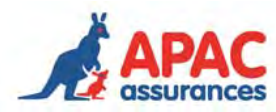

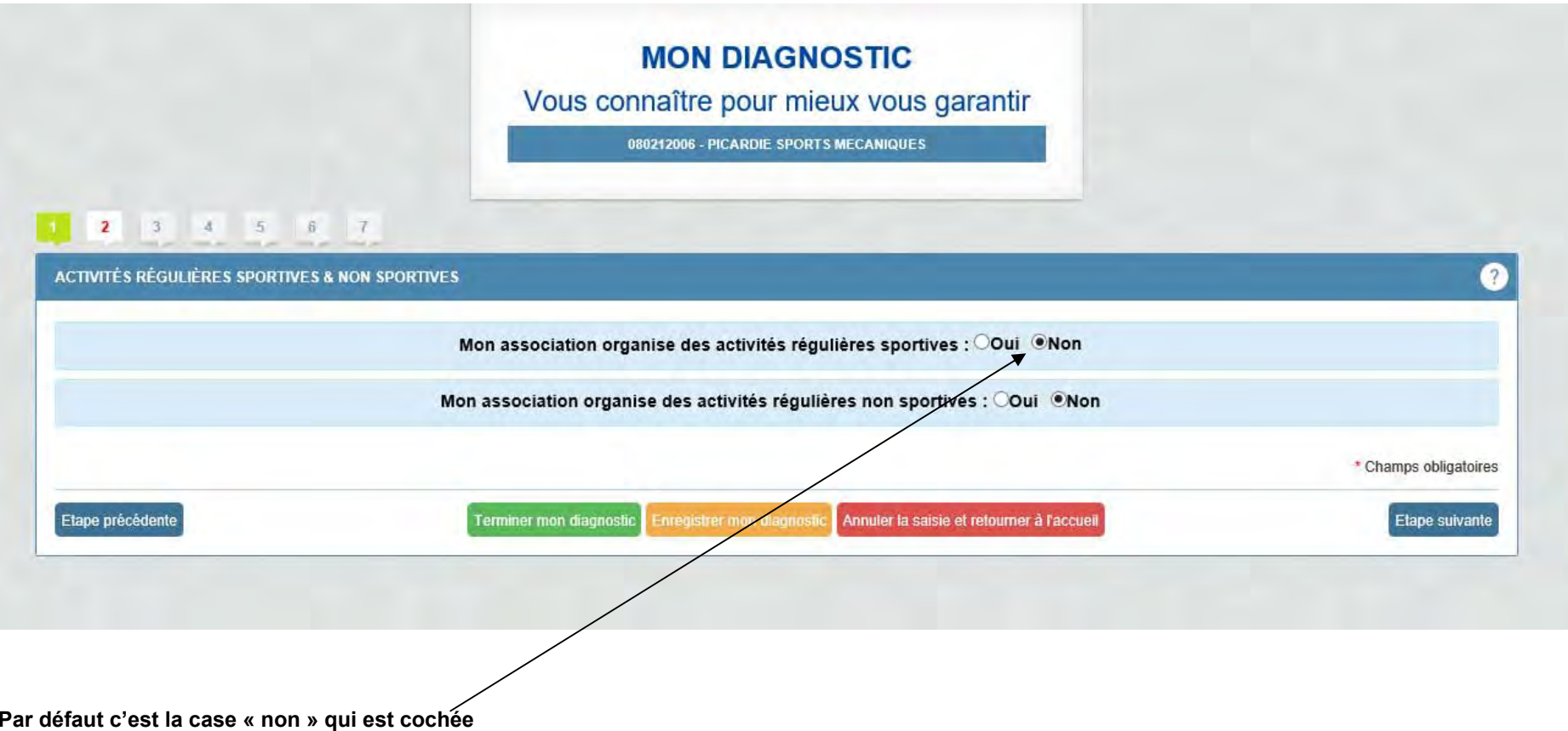

**Pour pouvoir saisir une activité régulière, il faut cliquer sur oui** 

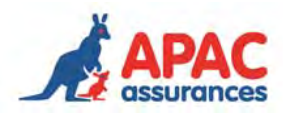

# $1$  2 3 4 5 6 7  $\bullet$ **ACTIVITÉS RÉGULIÈRES SPORTIVES & NON SPORTIVES** Mon association organise des activités régulières sportives : ®Oui ONon Liste des activités régulières sportives Aucune activité Ajouter une nouvelle activité Votre association propose-t-elle des activités régulières sportives pour le compte d'autres entités ? Qui ONon Mon association organise des activités régulières non sportives : Oui ONon \* Champs obligatoires Etape précédente Annuler la saisie et reloumer à l'accueil Terminer mon diagnostic Enregistrer mon diagnosti Etape suivante

**Une fois la case « oui » cliquée, une zone de saisie s'ouvre et vous pouvez cliquer sur « ajouter une nouvelle activité »** 

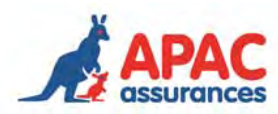

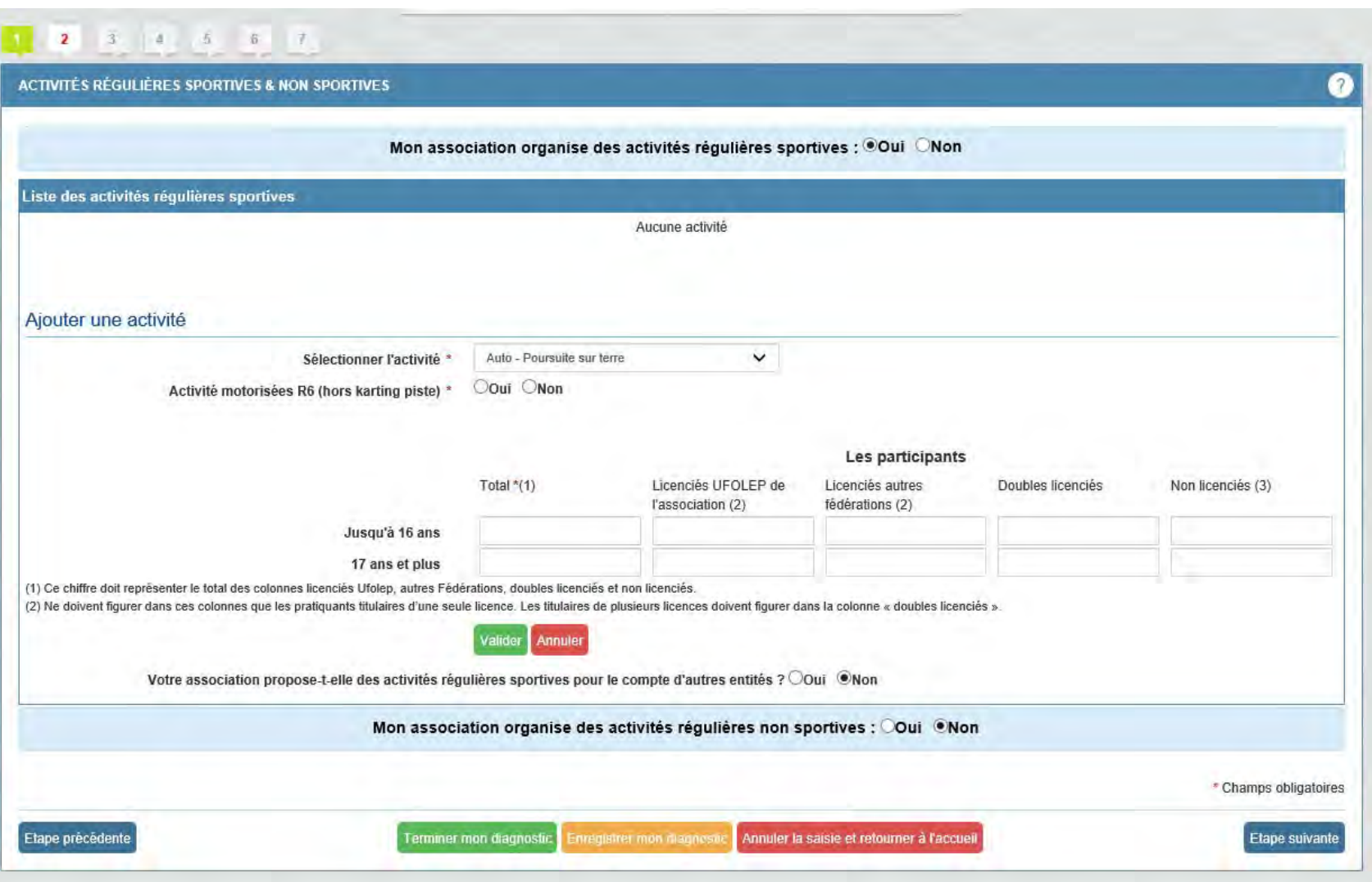

**En cliquant sur « ajouter une nouvelle activité » , vous accédez à l'espace de saisie pour enregistrer les différentes informations.** 

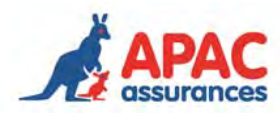

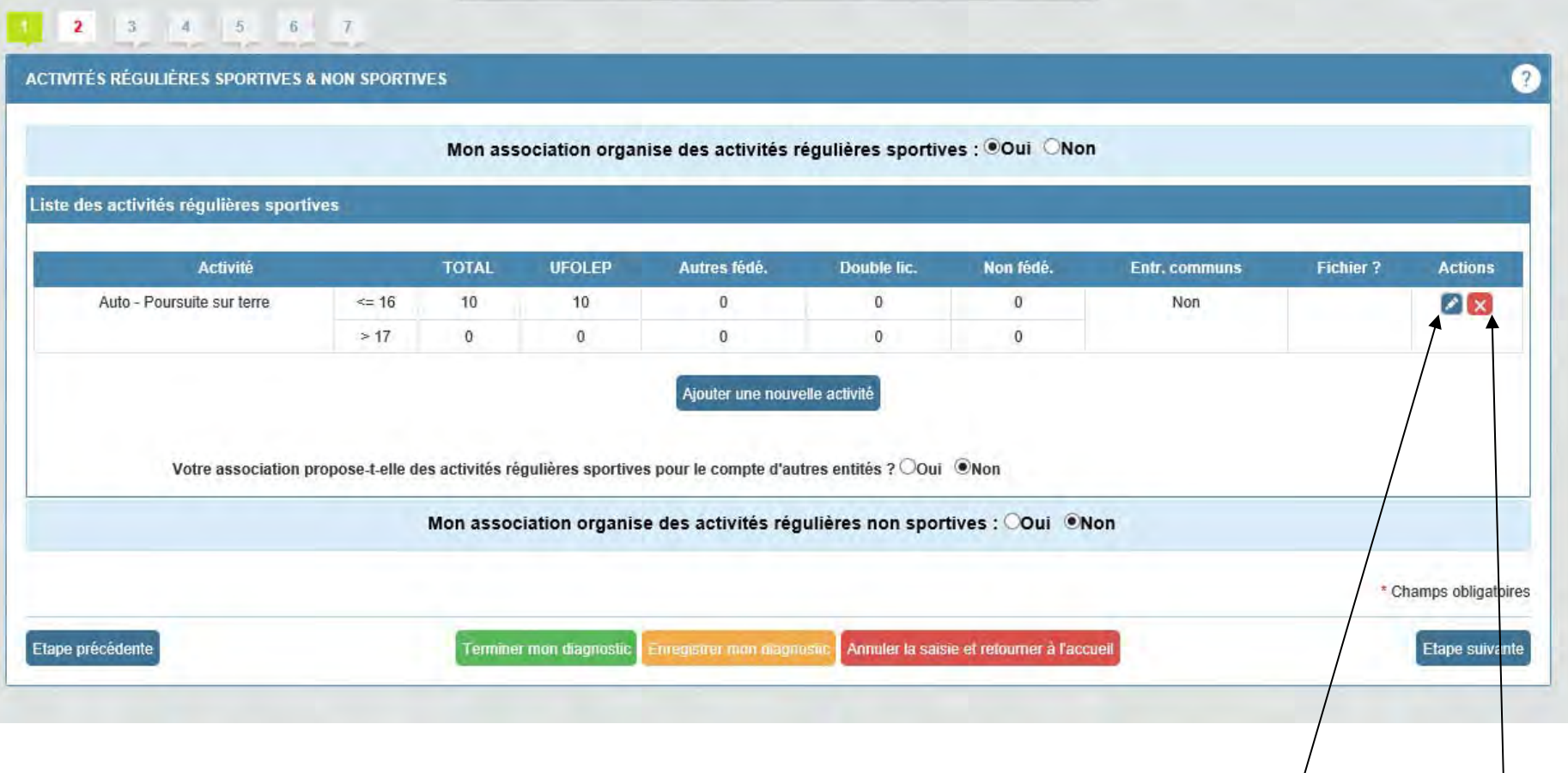

Une fois les informations saisies et que vous avez cliqué sur Valider, les données s'affichent sous forme de tableau et vous pouvez les modifier ou les **supprimer.** 

**Vous pouvez également saisir une nouvelle activité.** 

**Pour passer à la page suivante, il faut cliquer sur « etape suivante »** 

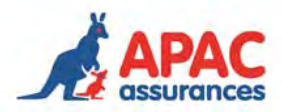

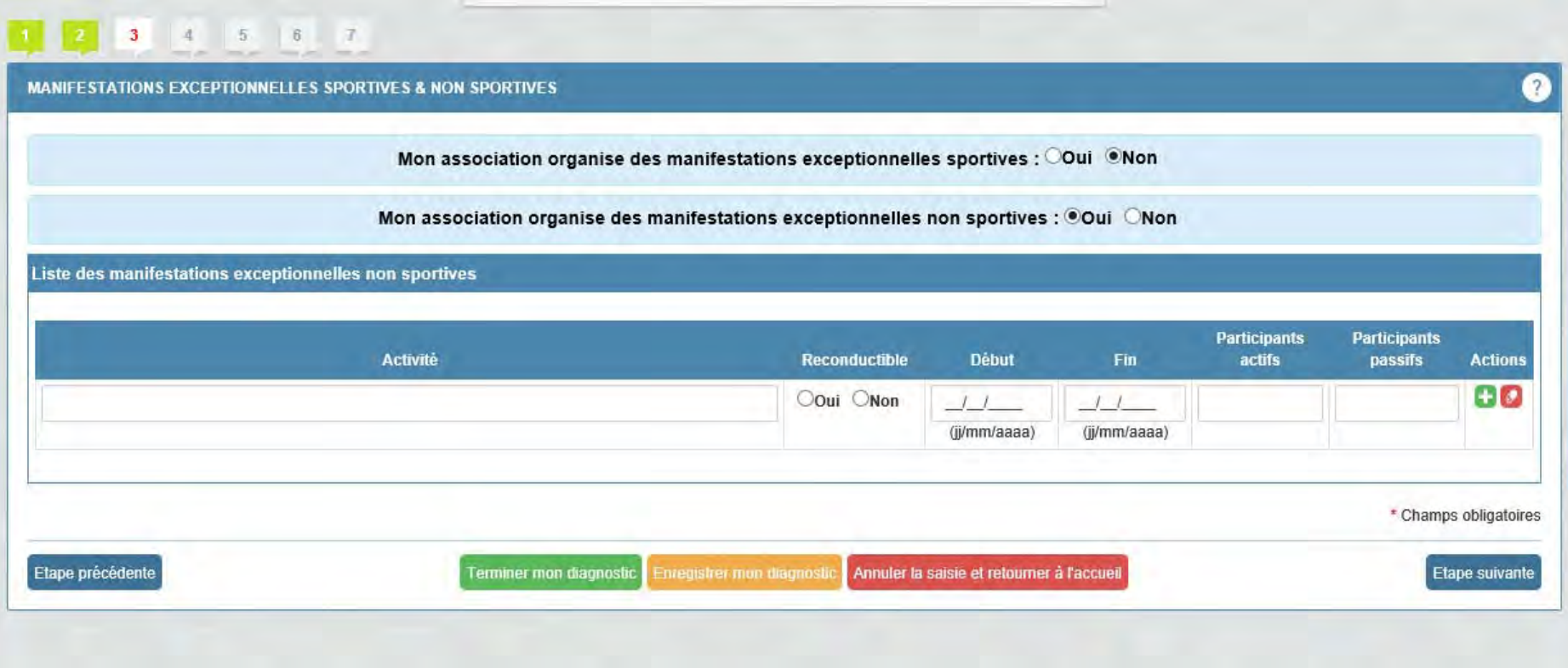

**Sur cette page, vous pouvez saisir toutes les activités temporaires organisées par votre structure.** 

**Nous vous rappelons que si l'activité est réalisée tous les ans, il est important de bien sélectionner « oui » dans la colonne Reconductible. Ainsi, l'activité sera intégrée au devis proposé.** 

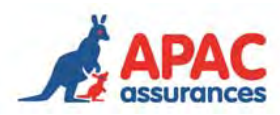

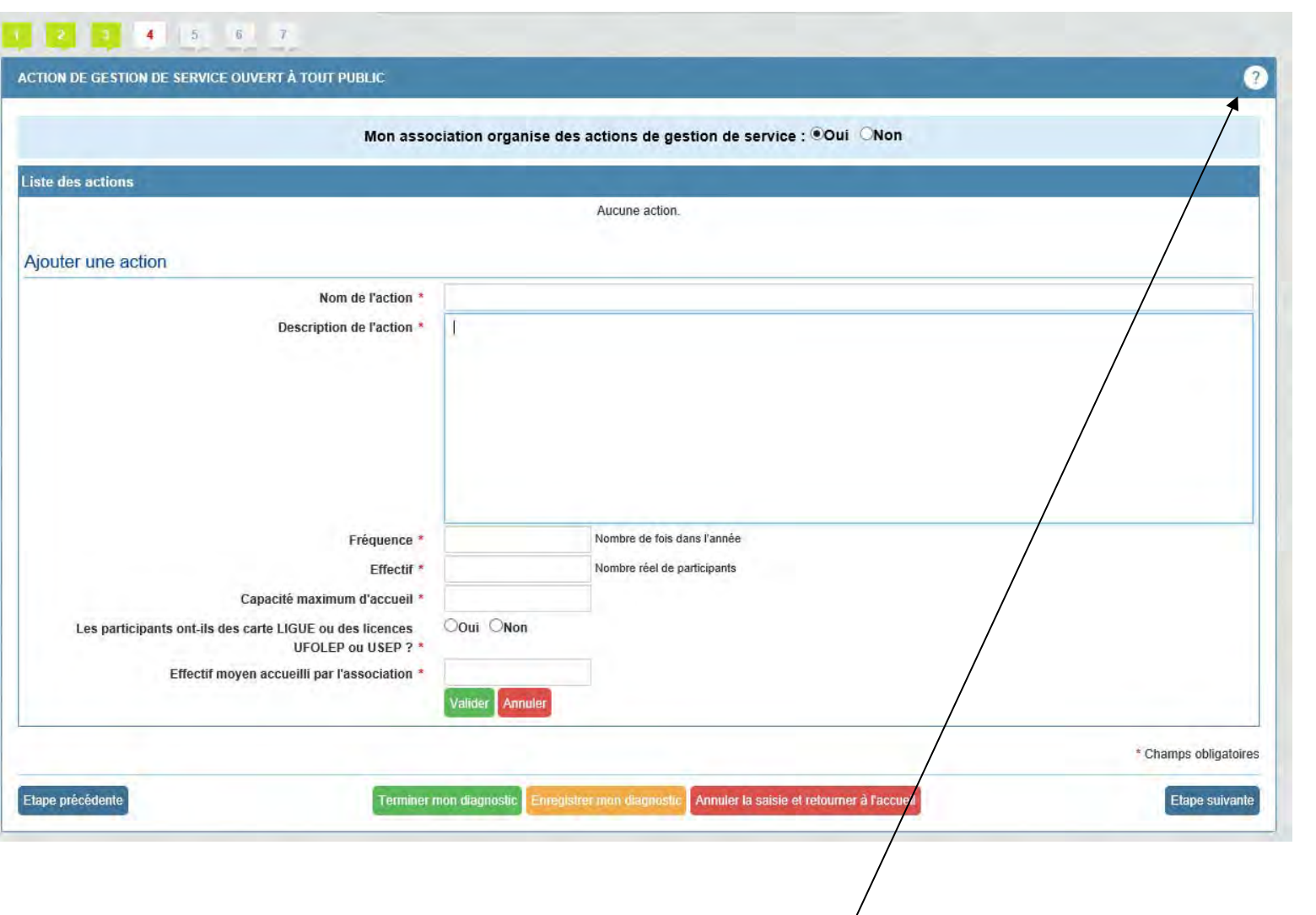

L'aide vous permet d'accéder au descriptif du type d'action de gestion de service

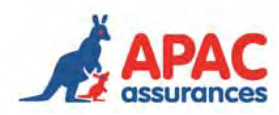

#### 4 4 5 6 7  $\bullet$ ASSURANCES OPTIONNELLES, LOCAUX OCCASIONNELS & MATÉRIELS MOBILIERS Assurances optionnelles Ooui ONon Disposez-vous, à ce jour, d'une couverture assurance pour vos activités L'apac peut vous proposer des contrats pour vos locaux permanents. Etes vous intéressé par un devis Coui ONon Liste de vos locaux permanents Adresse Surface (m<sup>2</sup>) Bail À recours Type **Actions**  $60$ Coui ONon Ooui ONon Opropriétaire **OLocataire** OLocataire pour le compte du propriétaire Mon association utilise des locaux occasionnels : OOui ONon L'apac peut vous proposer des contrats pour votre matériel, êtes vous intéressé par un devis? Oui ONon \* Champs obligatoires Etape précédente Terminer mon diagnostic Enregistrer mon diagnosti Annuler la saisie et retourner à l'accueil Etape suivante

**Cette page regroupe les informations sur les contrats optionnels pouvant être souscrits par l'association pour l'assurance de ses locaux et de son matériel** 

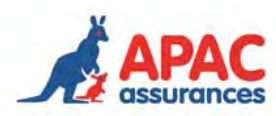

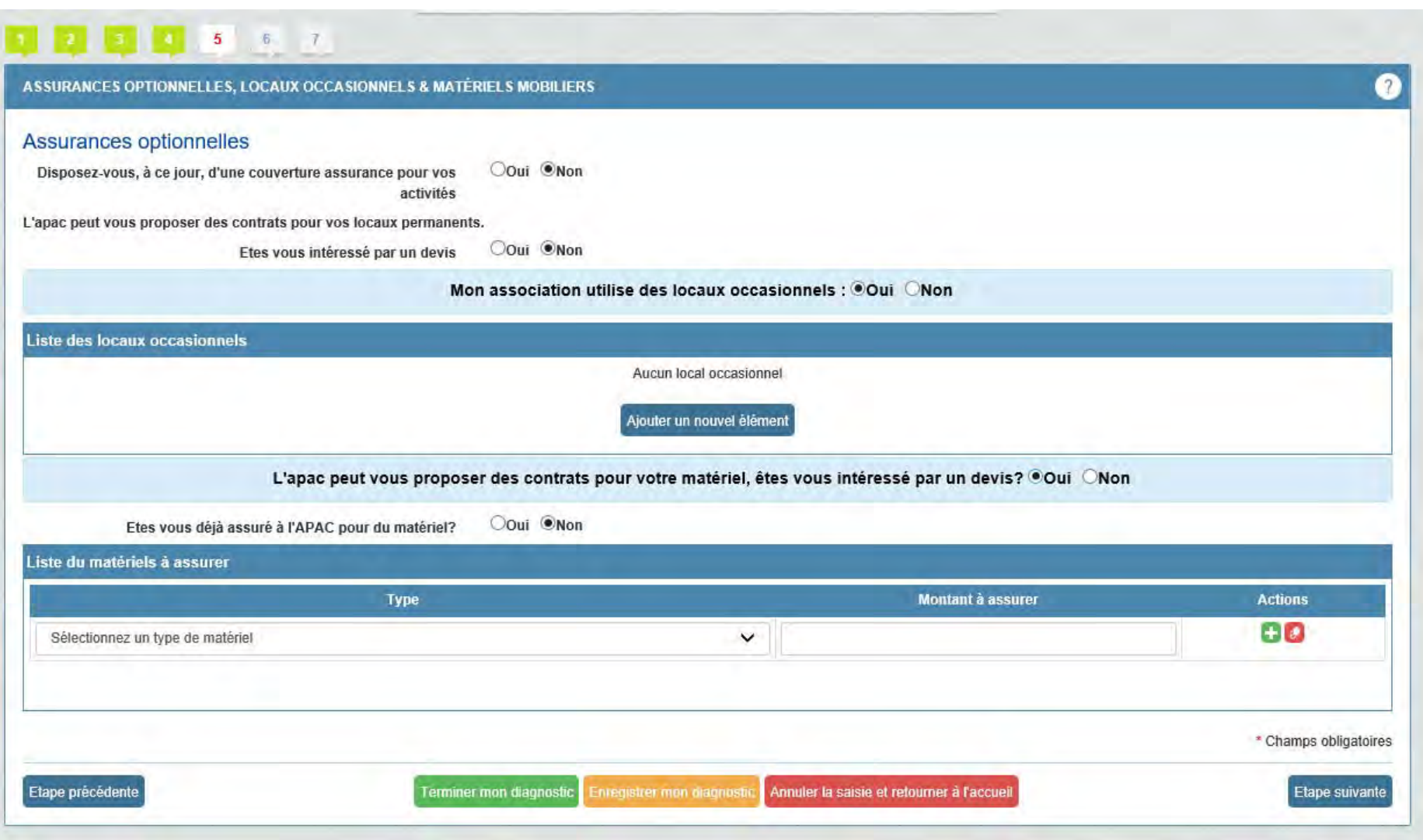

**Vous avez aussi la possibilité de saisir les différents locaux occasionnels occupés par l'association, la définition du local occasionnel est reprise dans l'aide.** 

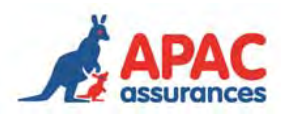

# **DE DE DE LA 6 7**

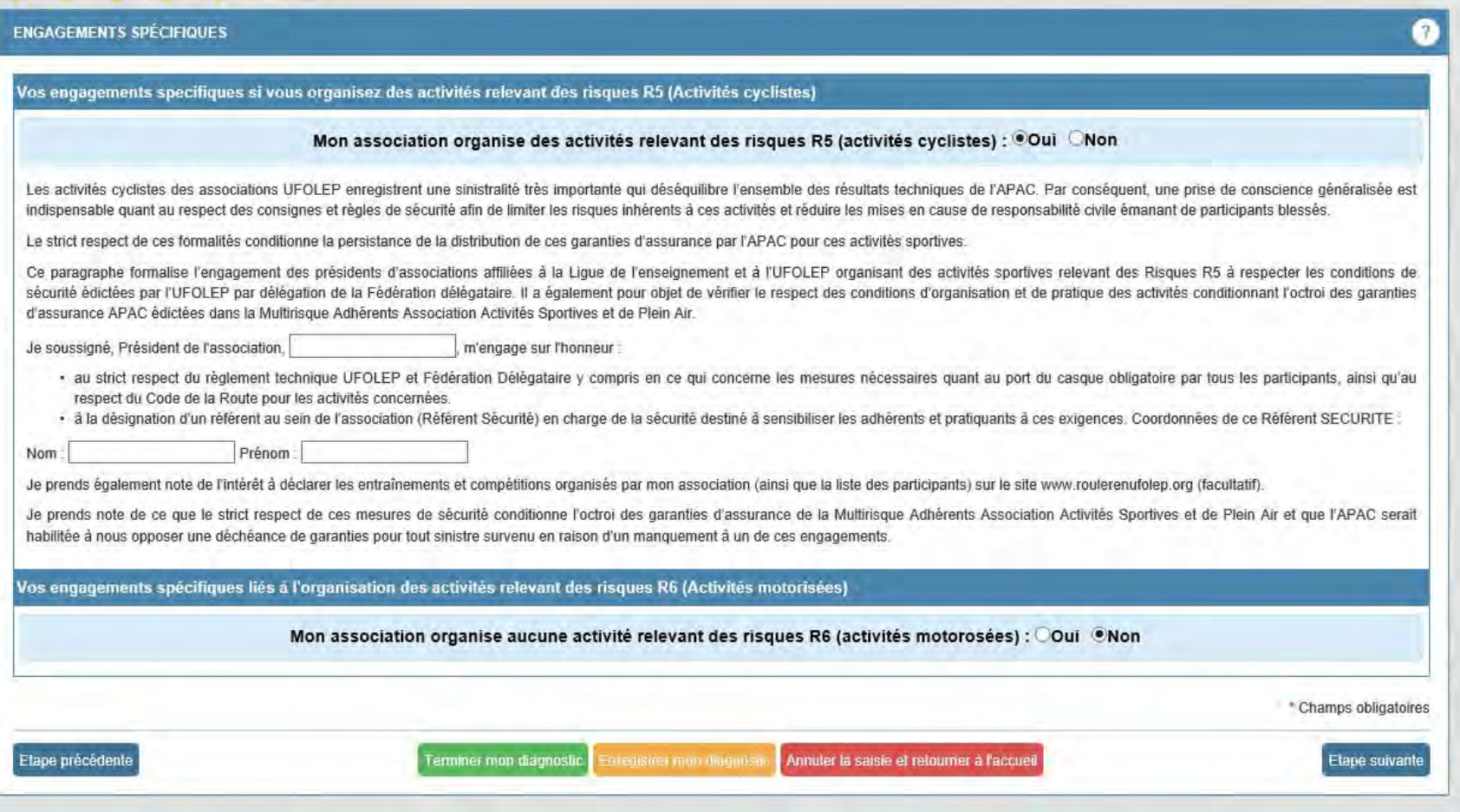

**Si vous organisez des activités cyclistes et que vous avez coché « Oui », vous pouvez saisir les informations concernant le référent sécurité de l'association.** 

**Même principe pour les activités sportives motorisées, si vous en organisez en cliquant sur oui vous accéderez à la zone de saisie.** 

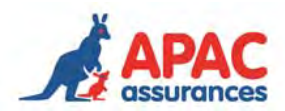

**Une fois votre saisie terminée, vous avez le choix entre plusieurs boutons :** 

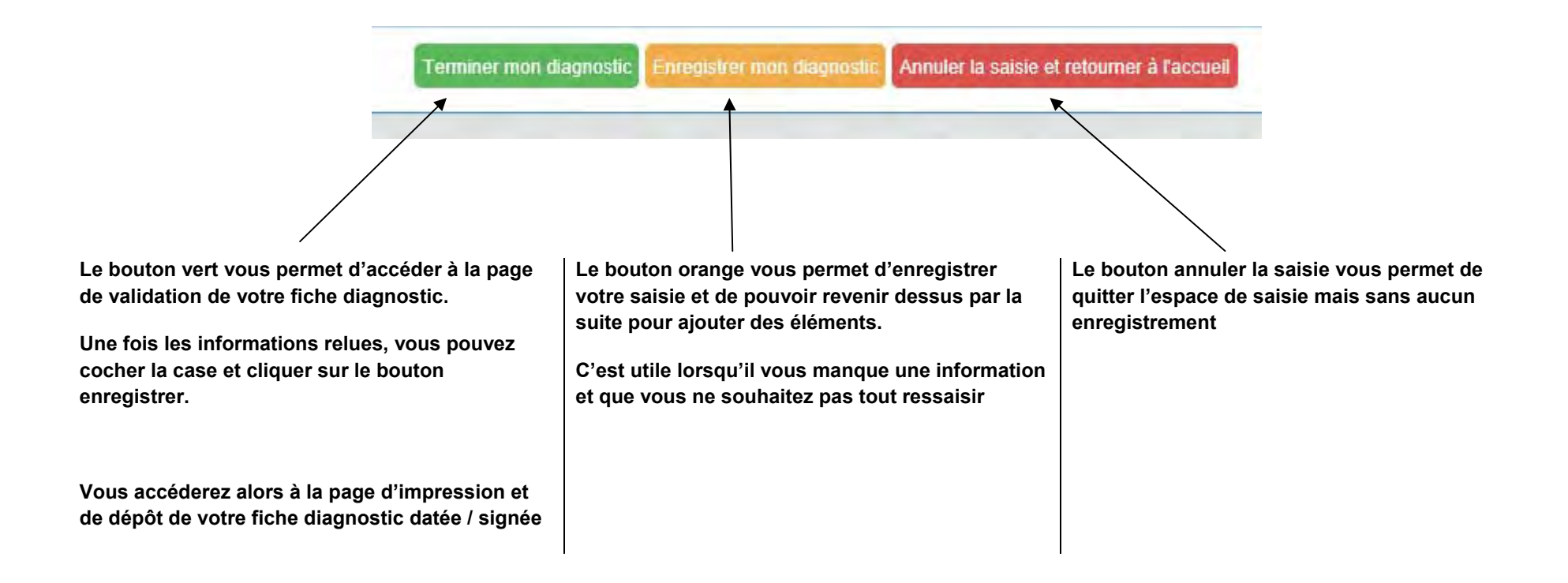

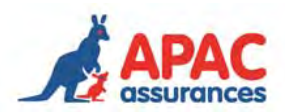

## **Page : Terminer mon diagnostic**

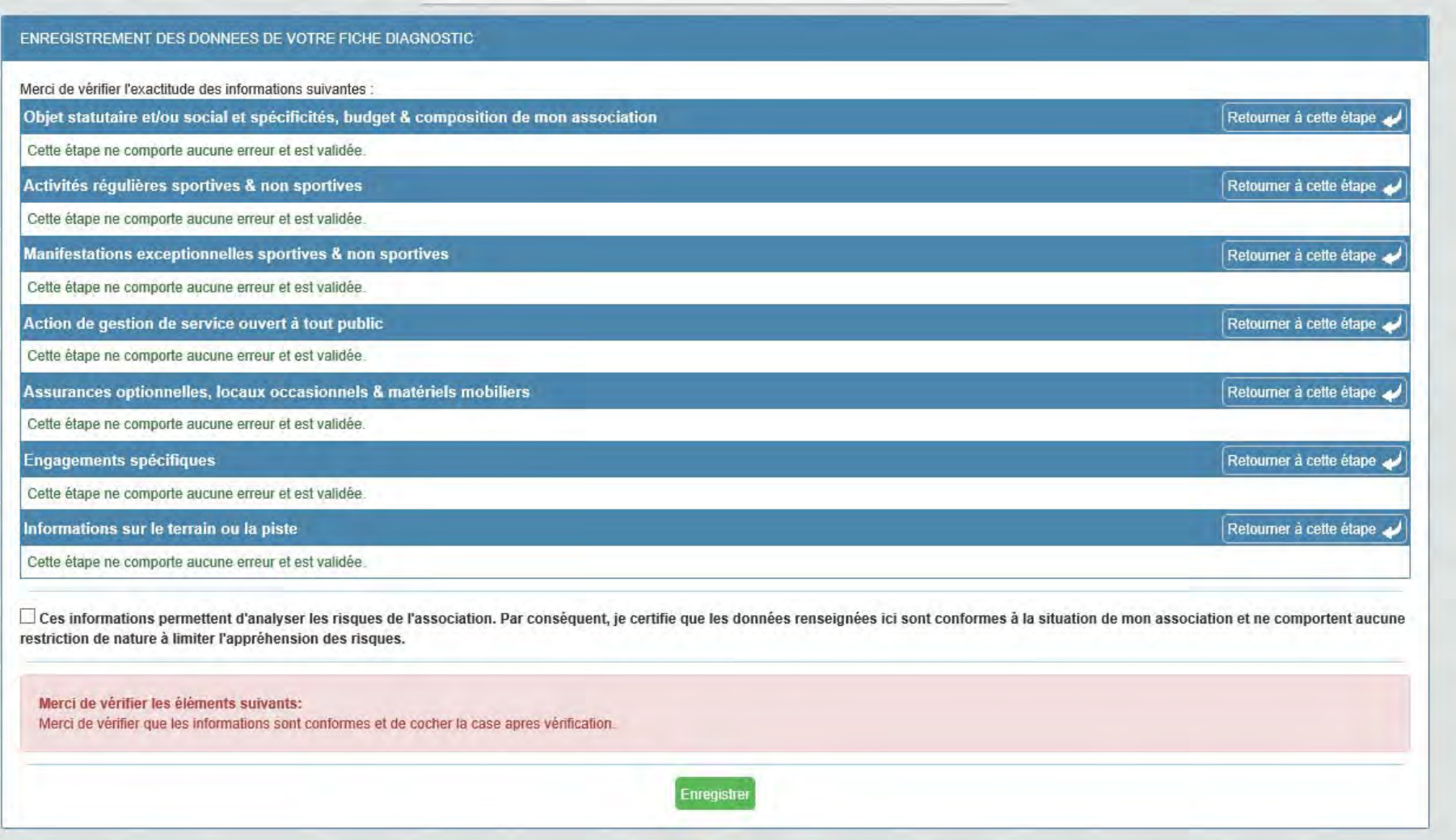

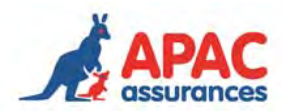

## **Espace pour impression et dépôt de la fiche diagnostic datée et signée en ligne**

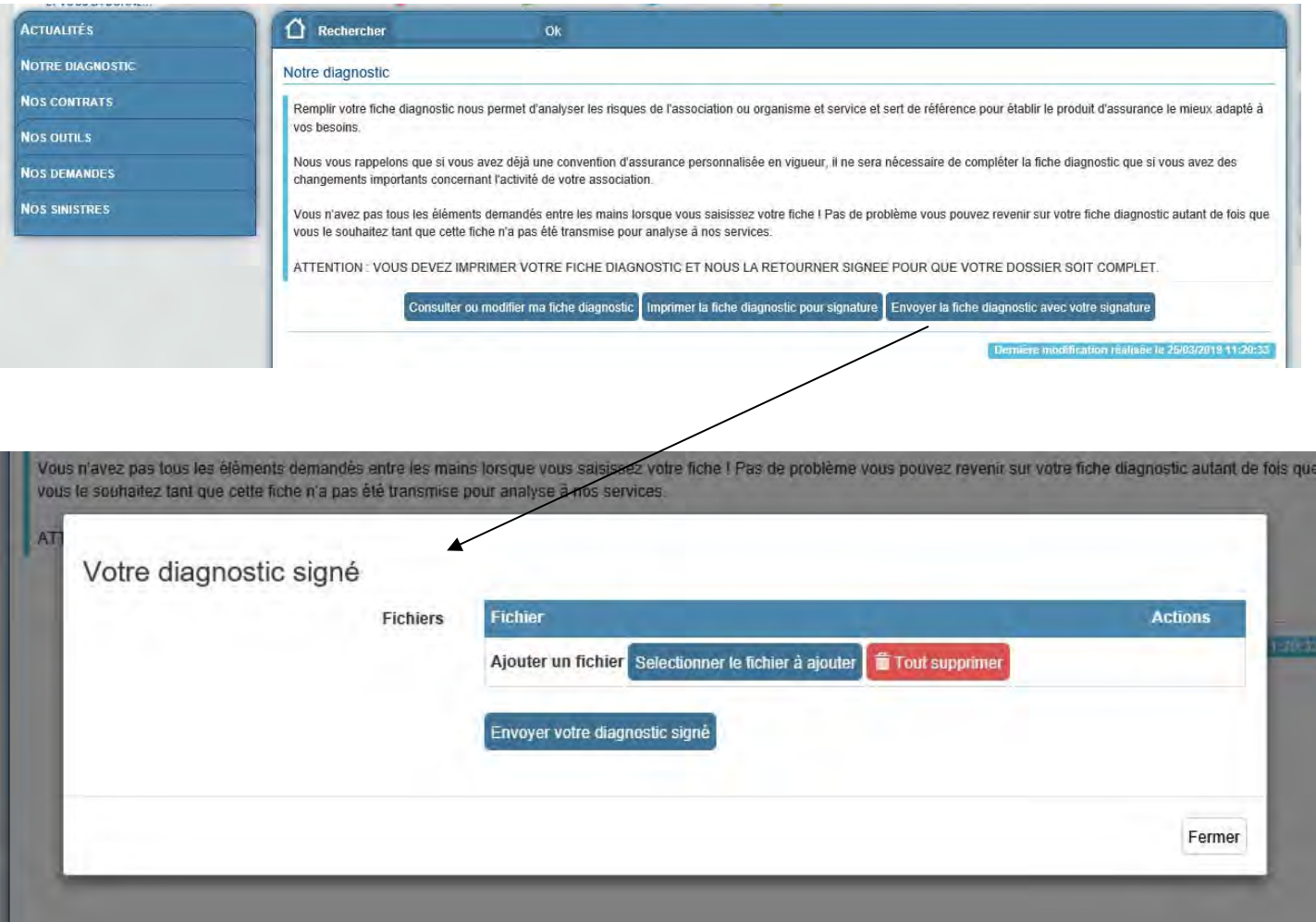